## To find available titles:

**A black book in the top right corner indicates that the available to check out.**

**A gray book in the top right corner indicates that the all** 

**copies of the title are currently checked out to other patrons.**

MACOMBEN

**Be My Valent** 

Debbie Macombe

**To search only for available titles, choose "Only titles with copies available" from the "Show me:" menu.**

## To find out what options are available for

## a book:

**Click on the book cover. Tap "Available format" to expand the list. A different format corresponds with each option:**

**Kindle Books can be transferred to a Kindle app.** 

**OverDrive READ indicates that the book is compatible with OverDrive READ. Adobe EPUB eBooks can be downloaded to the OverDrive app.** 

**Adobe PDF eBooks are not compatible with your device**

**If a format is not listed here, it is not available for this title.**

**You can filter incompatible books out of your search by choosing these formats from the filters on the top of the search page.**

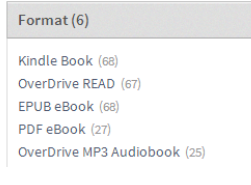

## FAQs

## Why borrow ebooks from your library?

- **Read popular titles on your device for free!**
- **Access your library's digital branch anytime, anywhere.**
- **No late fees!**

## How long can I borrow an ebook?

**14 days. This can be extended to 21 days by changing the settings in your account.**

### Can I renew ebooks?

**eBooks can be renewed if another user does not have a hold on the title.**

## How many ebooks can I check out at

#### once?

**You can check out a combination of up to 10 ebooks and downloadable audiobooks on one account.**

## Can I return ebooks early?

**Some ebook titles can be returned early. To return from the website, click "Return Title." This option will be unavailable if you download the book. To return through the app, press the plus sign next to the title and click "Return/Delete."**

## How many books can I place on hold?

**You can place up to 10 holds at once.**

### What do I do when I receive notification

that the book I have on hold is available?

**Click on the link in your email. Log into your account. Depending on the options you chose when placing the hold, the item will either be under Checkouts or Holds.**

# **Get free library ebooks on your iPad, iPhone, or iPod Touch**

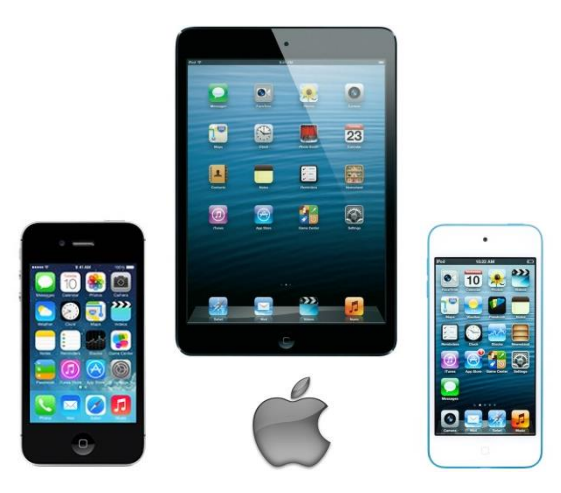

# Look inside to see how!

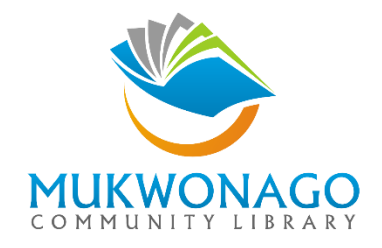

 **511 Division Street Mukwonago, WI 53149 262-363-6411 [www.mukcom.lib.wi.us](http://www.mukcom.lib.wi.us/)**

> **Powered by: OverDrive®**

**Available formats** Kindle Book OverDrive READ Adobe EPUB eBook Adobe PDF eBook

**SAMP** 

The Thousand.

David Mitchell

## 1. Install the app from the App Store.

**Search for "overdrive" in the App Store. Download and install the OverDrive app.**

### 2. Authorize your device:

**The first time you open the app, you will see the following message:**

**"Sign up for an OverDrive account to enjoy eBooks, audiobooks, movies and more from your library."**

**Tap "Sign up"**

**Either tap "Sign up with Facebook," or Enter your name, email address, and a password, and then "Sign up" to create your OverDrive account.** 

3. Choose your library:

**Taps the "O" logo in the top left corner of the screen.** 

**Then tap "Add a Library."** 

**Enter your library's name, your town's name, or your postal code. Then tap "Search."** 

**When you find your library, tap on its name. Tap the star next to "Wisconsin Public Library Consortium." The star will turn yellow. This will save your library's OverDrive catalog to your "Get Books" list so you will not have to search for your library the next time you use the app.** 

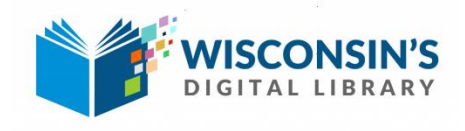

**Tap anywhere to the right of the star to enter your library's OverDrive catalog.**

### 4. Sign in:

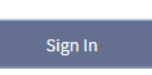

**Click "Sign In" to access your account.**

**Begin typing your library's name. Choose it from the list when it appears. Then, type in your library card number.**

## 5. Find a book to check out:

**You can browse the collection by choosing a category from the home page, or by clicking in the "Search" box and entering a title, author, or keyword.**

## 6. Check out your book:

**Click on the book cover. Click "Borrow" to check the book out.**

**Borrow** 

**If all copies of the title are checked out to** 

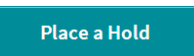

**another user, you will see a "Place a Hold" button instead. Click here and enter your email address to be notified when the book is available to check out.** 

## 7. Getting your book:

**Once the book is checked out to you, it will appear in your account under "Check Outs." You have several options for reading your book on your mobile device:**

## **OverDrive READ**

**This option allows you to read the book without downloading it. Tap "Read (in your browser)" to begin.** 

**The first time OverDrive READ opens, a tutorial will play. Click "Next" to see all of the steps.**

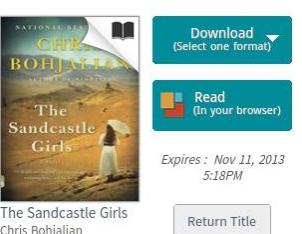

# **Download to the OverDrive App**

**To download the book, click the "Download" button and select "Adobe EPUB eBook". Then click "Confirm & Download."**

Download<br>(Select one format) Kindle Book Adobe EPUB eBook Adobe PDF eBook Confirm & Download

### **Transfer to the Kindle App**

**The book will appear on the bookshelf in the OverDrive app. Tap the cover to read it.**

**If you have the Amazon Kindle app installed on your device and you have an Amazon account, you can read your library ebooks using the Kindle app.**

**Tap the "Download" button and select "Kindle Book." Then click "Confirm & Download."**

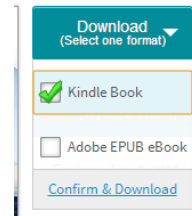

**After clicking "Confirm & Download," you will be** 

**redirected to Amazon.com. You will complete the transfer process from here.**

**Click "Get library book." If you are not already signed** 

**Get library book** 

**into your Amazon account, you will be prompted to sign in now. If you own more than one Kindle, make sure your Apple device is selected from the list. Click "Continue" if prompted.**

**The book will be delivered wirelessly to your Kindle app the next time your device syncs.** 

I need more help! What do I do?

**Click "Help" on your library's OverDrive site, or go to [http://help.overdrive.com.](http://help.overdrive.com/) To contact a Mukwonago Library staff member for help, call us at (262) 363-6411.** 

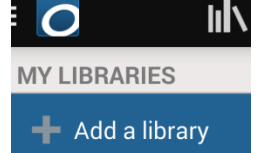